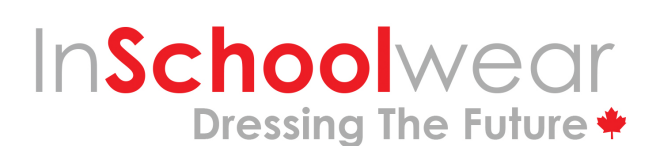

Toronto | Richmond Hill | Oakville | Calgary

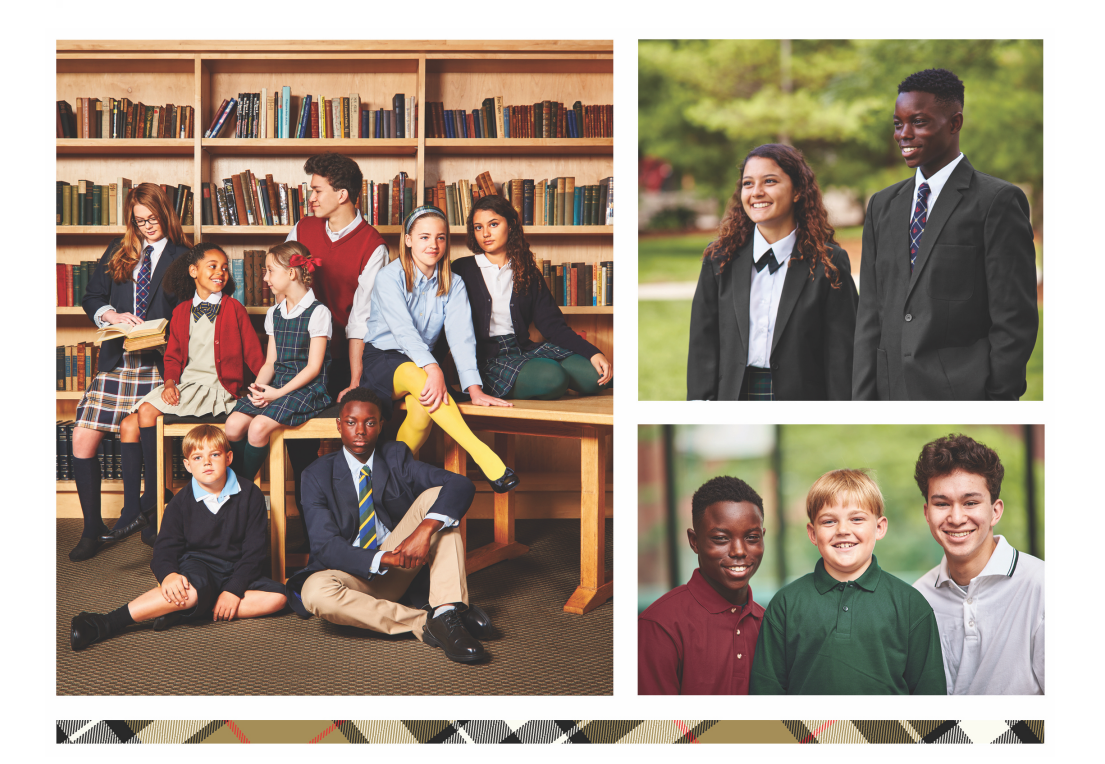

# How to Use the New InSchoolwear Website

STEP-BY-STEP GUIDE

## How to Use the New InSchoolwear Website

### 1. Register

Register yourself and the student you are shopping for on the new website using your school's unique school code. If you're unsure of your code, send us an email using the "**Contact Us**" form on the home page of the website (see screen shot), or call your InSchoolwear store location.

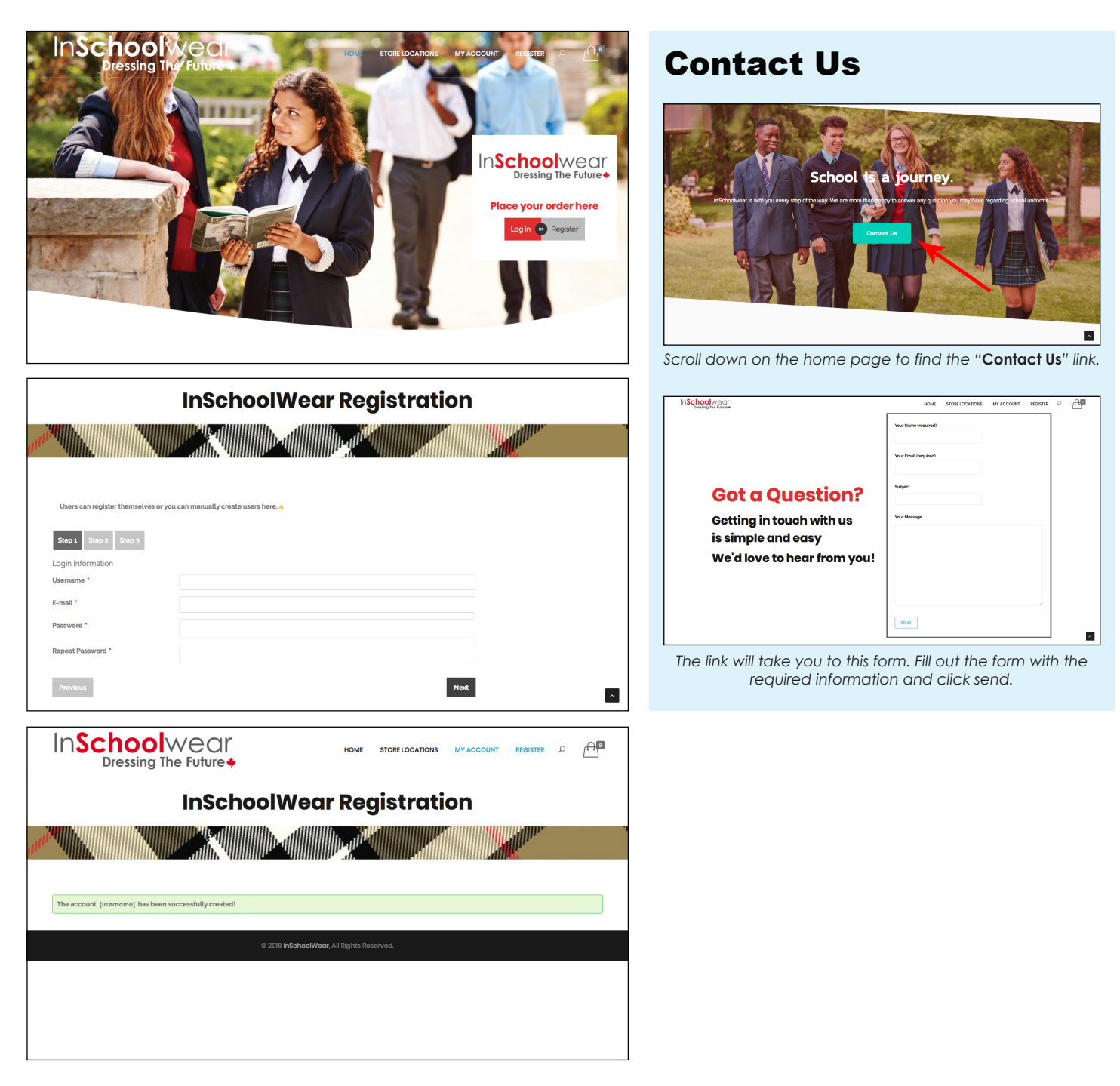

### 2. Login

After registering, you will need to log into your newly created account. After logging in, you'll be taken to the main 'my account' page. On the left-hand side, you can navigate through the tabs to view your order history, edit your account details, view sizing charts and shop for you uniform.

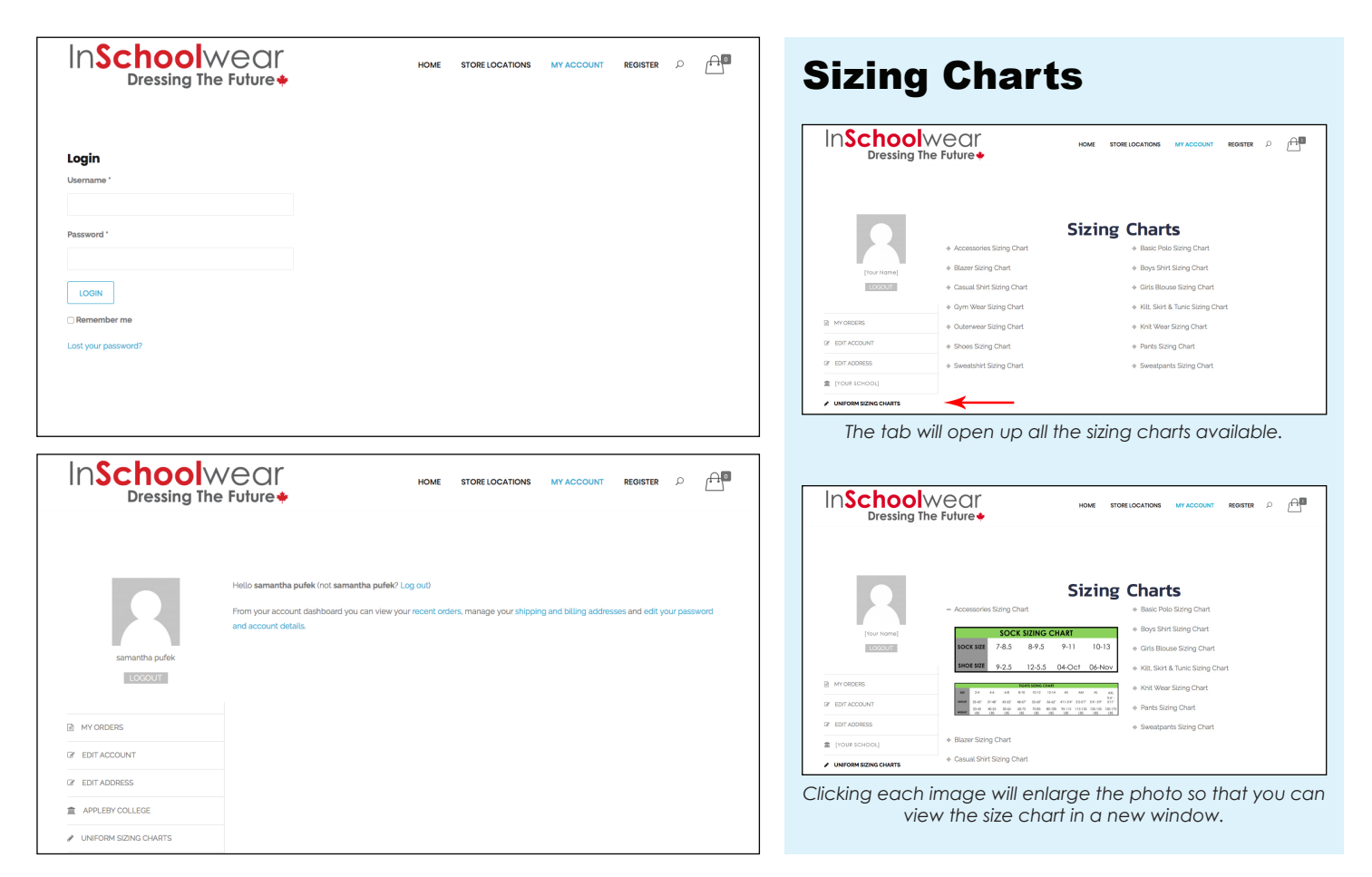

#### 3. Shop

When you are on the main 'my account' page, you'll see a tab on the left-hand side with your school's name. When you click on the tab, you'll be taken to the secure school page, then to place an order, click the "**CLICK HERE**" button begin shopping.

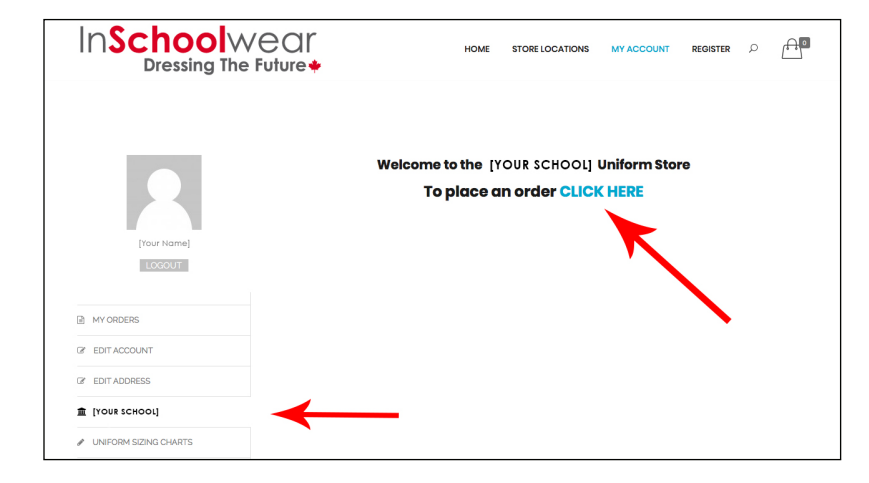

#### 4. Filter the Online Shop by Grade and Gender

When you are in your online uniform shop, use the drop down menus on the right-hand side to filter by grade and gender in order to view all of the uniform options available to the student.

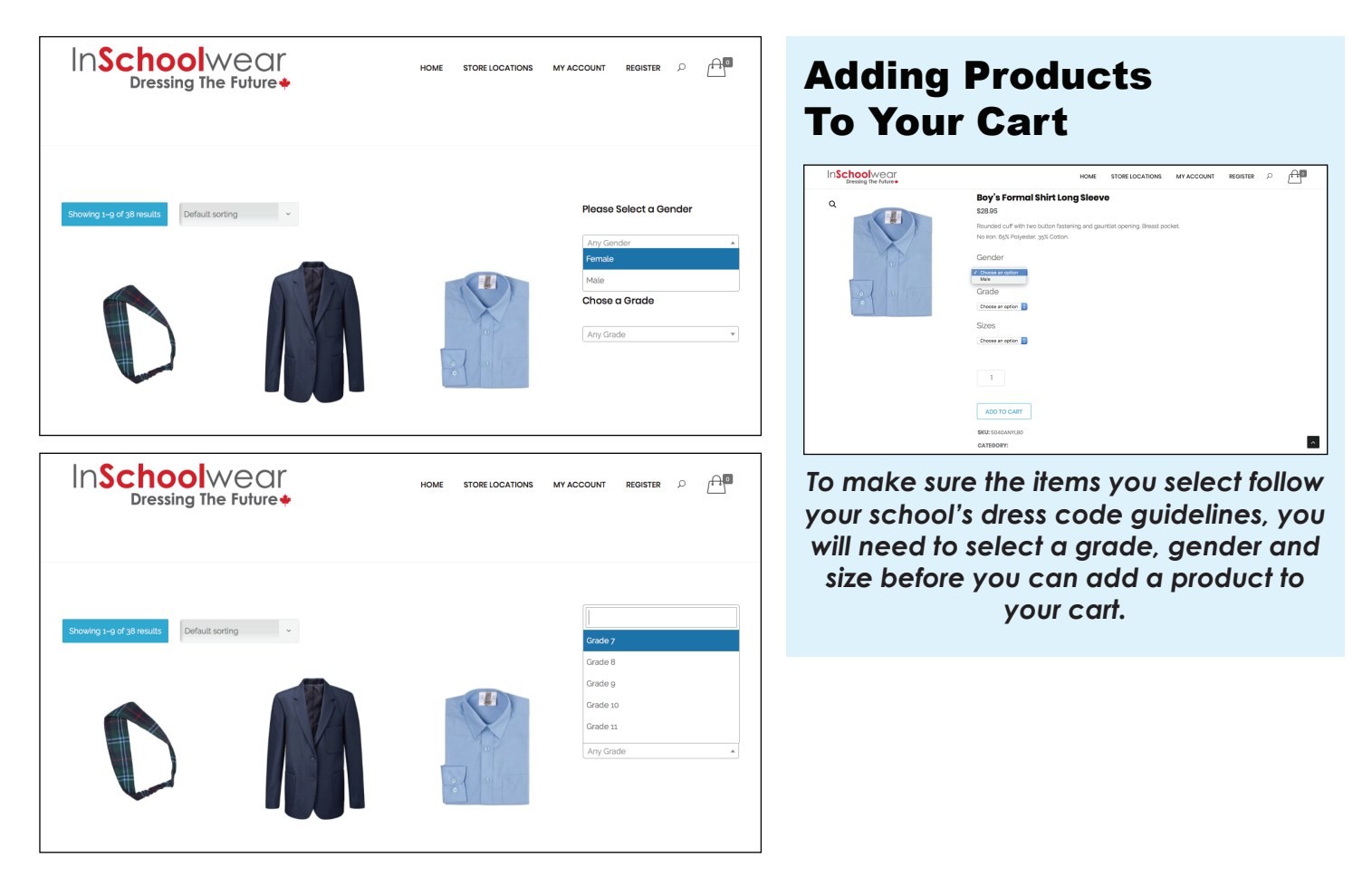

#### 5. View Your Cart

To view your cart at any time, click the shopping bag icon at the top right-hand corner of the page. In the cart, you'll be able to select whether you'd like your order shipped to your address, or if you'd rather collect it from your InSchoolwear store location. (You can also change this selection during the check-out process.)

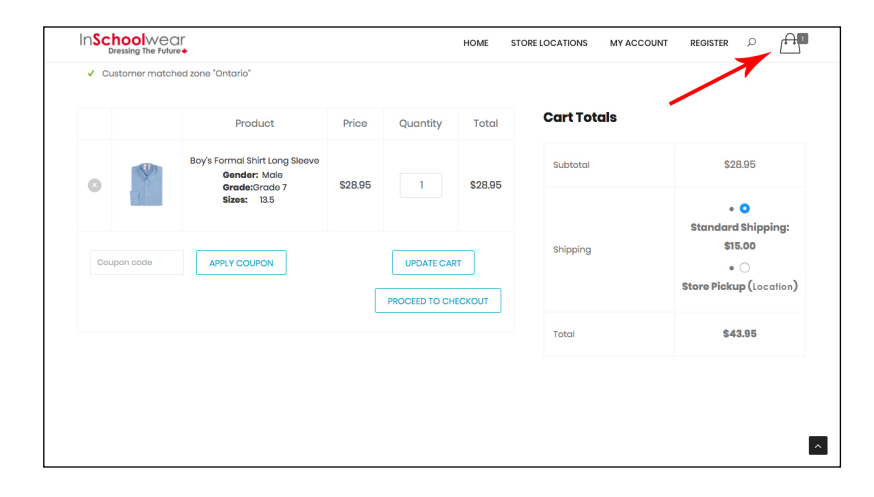

#### 6. Checkout

Once you have selected all of the desired uniform pieces, go to your cart and click the "Proceed to Checkout" button at the bottom of the page. The checkout process consists of 3 steps:

- 1. First, you will need to review your Billing and Shipping details in the "My Info" section.
- **2.** Next, you will need to review your order in the "my Order" section.
- **3.** Finally, you will enter your payment information in the "Payment" section.

Once you have filled in all three sections, you will submit your order by clicking the "Place Order" button at the bottom of the page.

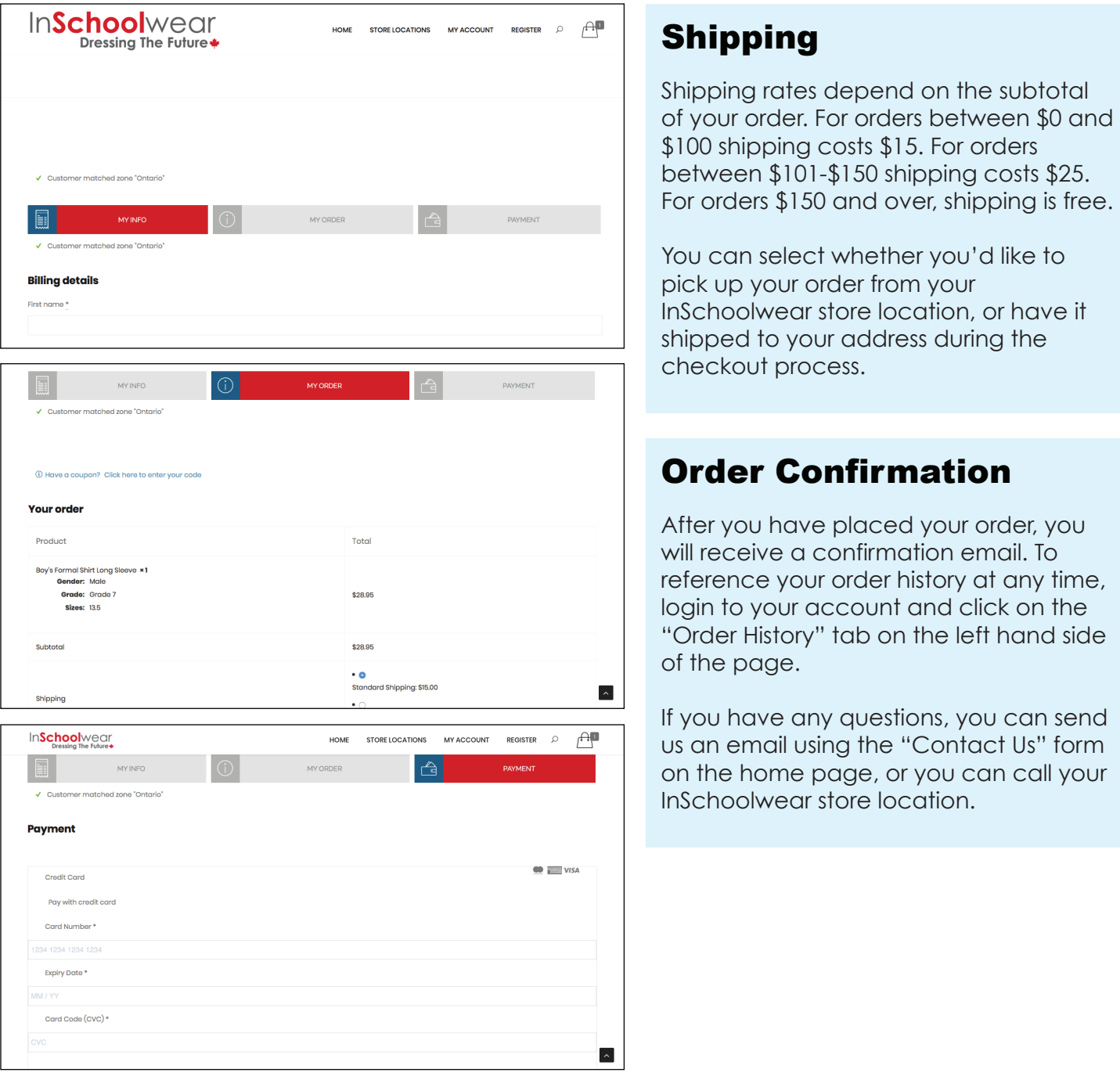